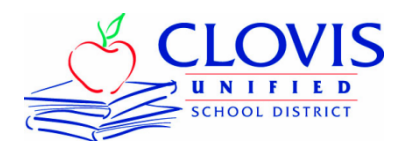

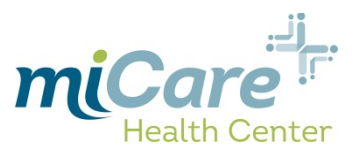

## **Initial Activation of Account: Employees and Dependents under Age 18**

- 1. You will receive an email from: [noreply@eclinicalmail.com](mailto:noreply@eclinicalmail.com)
	- a. Click the link on the email: <https://health.healow.com/micare>
- 2. Enter the username & password from the email into the corresponding boxes
- 3. Next you will be presented with the *"*User Validation*"* screen
	- a. Enter your *"*Date of Birth*"* then click *"*Submit*"*
- 4. Once successfully authenticated you will be prompted to reset your password
	- a. Enter password and confirm in the corresponding fields, then select a security question, enter the answer and click "Submit"
- 5. Review the eClinicalworks Consent Form and click "Next"
- 6. Review the Practice Consent Form and click "Agree".
	- a. Your account is now activated.
	- 7. If you *have dependents under age 18*, you will receive a unique email for each of them from: [noreply@eclinicalmail.com](mailto:noreply@eclinicalmail.com)
		- a. Each dependent will have a unique username
		- b. Click the link on the email: <https://health.healow.com/micare>
		- c. Repeat Steps 2 through 6 above to activate their account

## **Initial Activation of Account:** *Adult Dependents (18+) and Retirees*

- 1. Go to https: <https://health.healow.com/micare>
	- a. Below the Username and Password; click on the "Pre-Register" link
- 2. Enter patient information
- 3. Once Pre-Registration is submitted, within 48 hours you will receive a welcome email from "noreply@eclinicalmail.com" containing information to access the patient portal

## *a. If you need an appointment sooner, call 327-2873 to set an appointment*

4. Continue with Step 1 (top of page) Employees and Dependents under Age 18

"How to Set Appointments" on reverse side

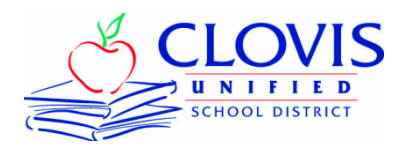

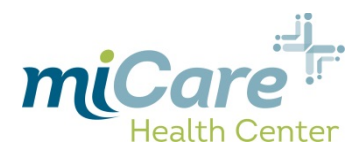

## **Setting Appointments using the miCare Patient Portal**

- 1. After activating your account (directions on reverse side)
	- a. Go to: <https://health.healow.com/micare>enter your "User Name" and "Password" or your dependent's "User Name" and "Password"
- 2. On the portal home screen, click on "New Appointment" in the left-hand column
- 3. Click the drop-down arrow for "Facility" select "Clovis Unified School District miCare"
	- a. Click the drop-down arrow for "Provider" and choose a provider
		- i. To view provider credentials, click on "Practice Details in the top right hand corner and then select "Our Providers" in the drop down column
- 4. Click the drop-down arrow for "Visit Type" and select accordingly
- 5. Enter a short description for "Reason"; select "Date From" and "Preferred Time"; then click "Search"
- 6. Click "Schedule" for the preferred timeslot and confirm by selecting "Yes"

To view a more detailed version of these instructions with screenshots, please visit the CUSD website at: <http://www.cusd.com/health-center>

Call miCare at 327-2873 for assistance accessing the Patient Portal or making appointments

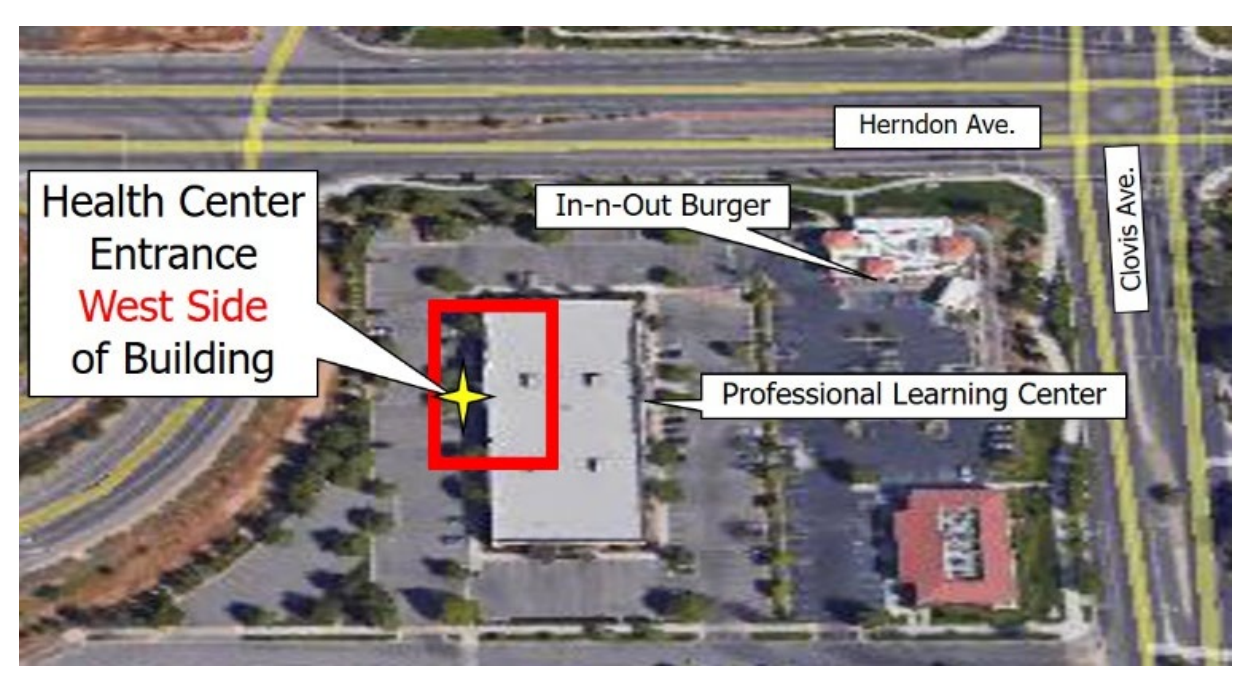